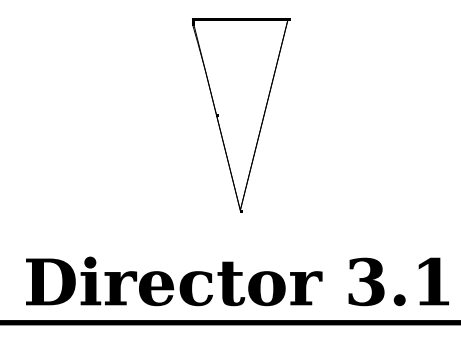

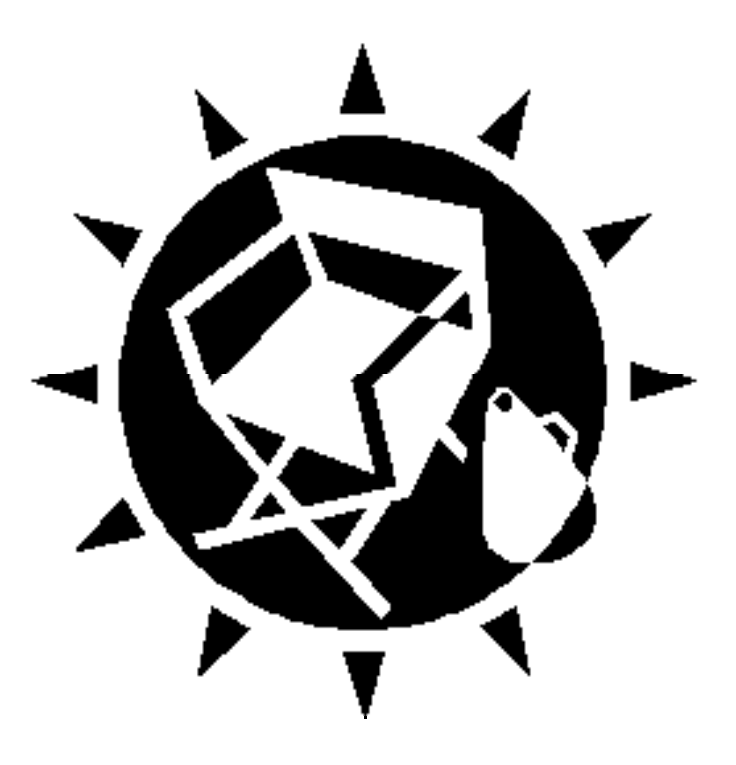

**Product Demonstration Script**

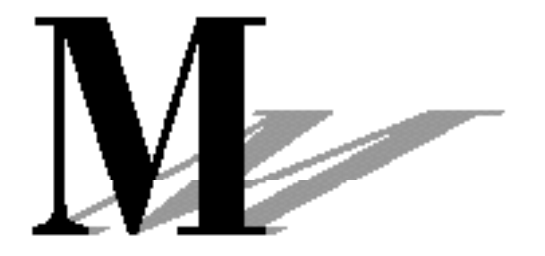

**MACROMEDIA** 

## *System Requirements*

#### *System Hardware*

- Color Macintosh
- 8-bit color display card
- color monitor
- hard disk with 5Mb disk space free (2 Mb
- if Director is already installed.)
- 5Mb RAM minimum, 8 Mb preferred
- MacRecorder (optional)

#### *System Software*

- System 7.0 or later preferred
- System 6.0.7 or 6.0.8 (add TrueType extension)
- QuickTime extension
- MacRecorder Driver (optional)

#### *Applications & Extensions*

- Director 3.1 or later
- SoundEdit Pro 1.0 (optional)

### **Files You Need**

#### *Graphics*

- Device.PICT
- Stars.PICT

#### *QuickTime Movie*

• Earth.QT

#### *What Is Covered*

- 1.. .Introduction to Director
- 2.. .Director's User Interface
- 3.. .Importing
- 4.. .Cast
- 5.. .Score Sequencing
- 6.. .Animation Path
- 7.. .Transitions
- 8.. .Sounds
- 9.. .SoundEdit Pro (Optional)
- 10. Preparing for Interactivity
- 11. Inking Objects
- 12. Paint Window
- 13. Interactivity
- 14. Tempo
- 15. Player for Windows

# **Software Configuration**

*System Configuraiton*

- QuickTime installed
- Sound volume level turned up to level 6 or 7
	- Display card at 8-bits
- TrueType font installed in System *Director Configuration*
- Director memory partition set to 6Mb minimum
	- Director open
- Panel Window open
- Cast window open showing only 2 levels
	- **Stage background color set to black**

*Sounds*

*Director Movie*

• On The Money.sound

#### • Director Demo

#### **COVERAGE**

# **1. Introduction to Director**

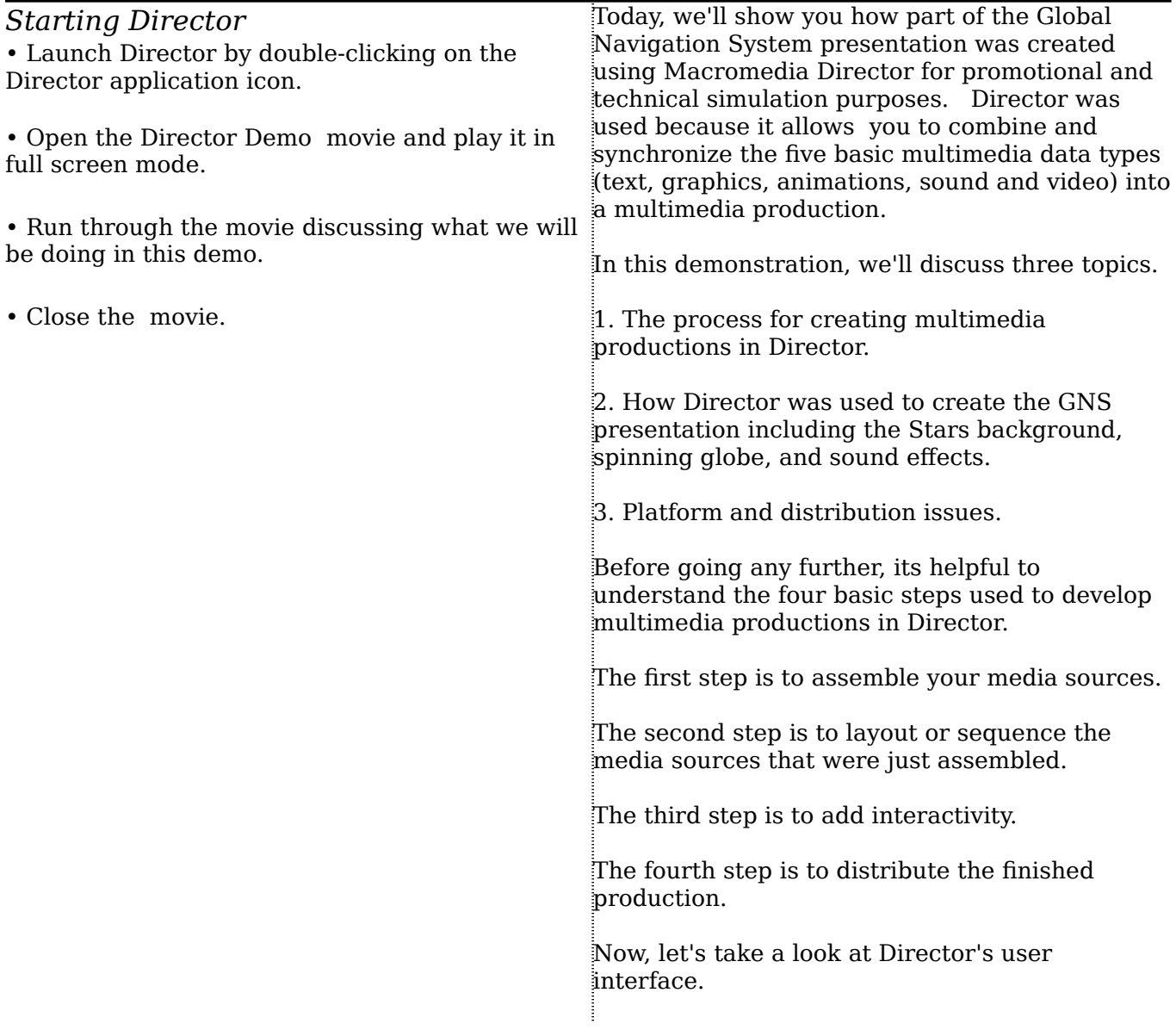

### **2. Director's User Interface**

Point to the Stage.

• Open and point to the Cast window.

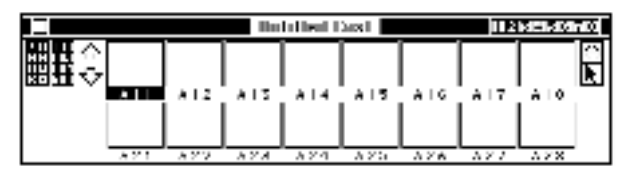

• Open and point to the Score window.

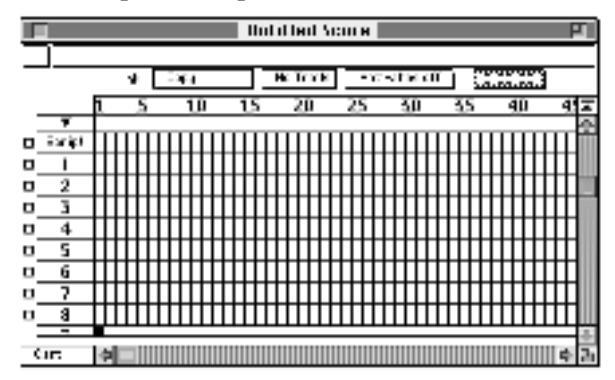

• Open and point to the Panel window.

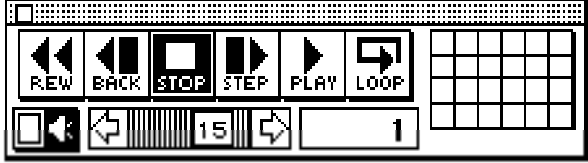

Director is based on a metaphor of a stage production. That is, Director has a stage, a cast of characters, and a score that tells the cast members what to do, where to be, and when to be there.

The **Stage** is the entire screen and is where the actual presentation takes place. The **Cast** is the collection of multimedia elements such as images and sound that are used in a production. The **Score** is where the actions of the castmembers are sequenced and synchronized.

The Score measures time in frames and an element must be in the Score in order to appear on the stage.

The **Panel** controls action on the stage with simple VCR-like controls.

Now that you're familar with Director's user interface, we will begin to develop the GNS presentation. Our presentation will consist of a spinning globe on top of a background of stars. We will also include a picture of the Direction 2000 device, and add a music clip to give the presentation some life.

# **3. Importing**

• select *Stars.PICT*  • import all

• import

*Import QuickTime logo* select Import... from File menu select PICT as the Import Type As we discussed, the first step in developing our multimedia production is to assemble or collect the media sources to be used.

> We can either import existing media sources or create new graphics and animations in Director.

In this case, we need to import the Stars background, the spinning globe, the image of the device, and the music.

The Cast window contains miniature representations or thumbnails of all artwork that is assembled into Director. Think of the Cast window as a multimedia database.

To do this, we select the Import option under the File menu.

Notice that we can import a variety of media sources as displayed in the pull-down menu consisting of the following formats: PICT, Mac Paint, Sound, Scrapbook, PICS, Director movies, and QuickTime movies. The support of many data types enables you to produce media-rich productions and presentations.

Once we select the import type and file to be imported, we can click the import button to bring the file into the Cast window.

select QuickTime Movie as the Import Type

select Sound as the Import Type

• select *On the Money*

- select *Earth.QT* file
- import

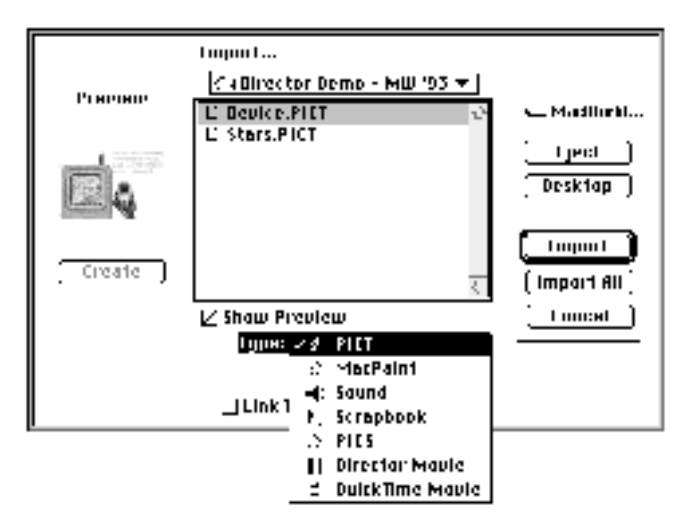

### **4. Cast**

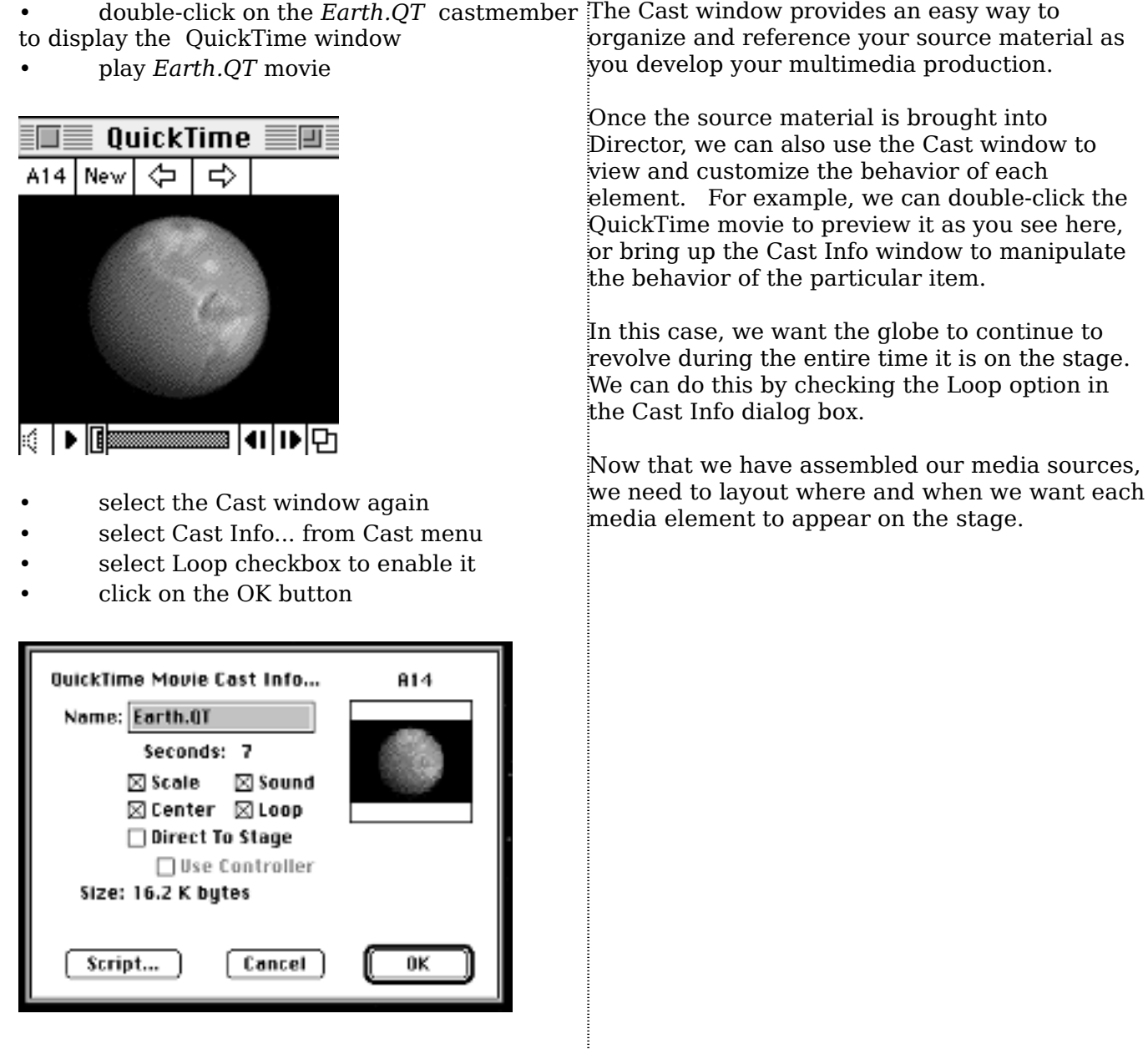

• close the QuickTime window displaying *Earth.QT*

# **5. Score Sequencing**

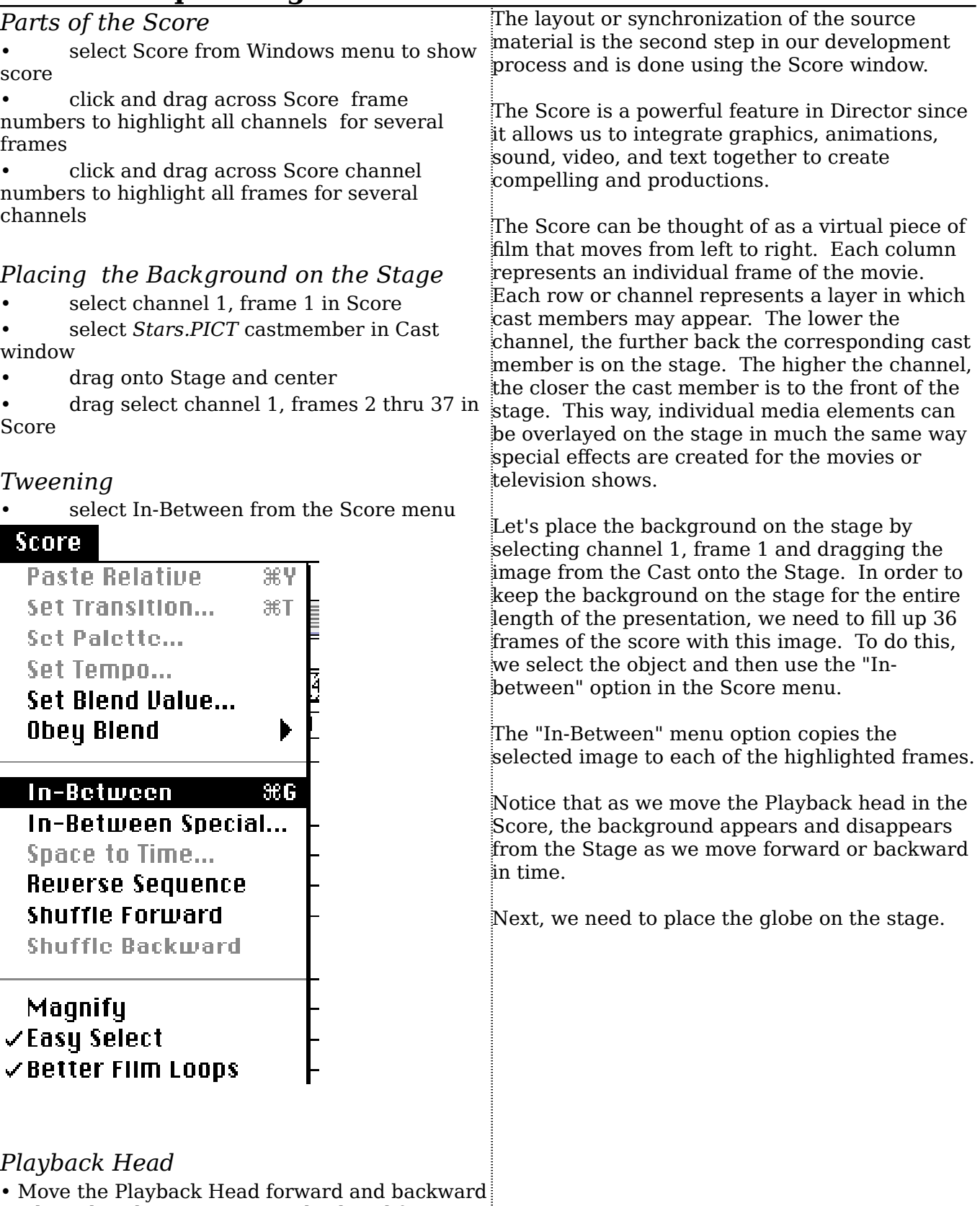

to show that the Stars.PICT is displayed from frames 1 through 37.

# **6. Animation Path**

#### *Setting Key frames*

select channel 2, frame 5

• place *Earth.QT* castmember in center of Stage

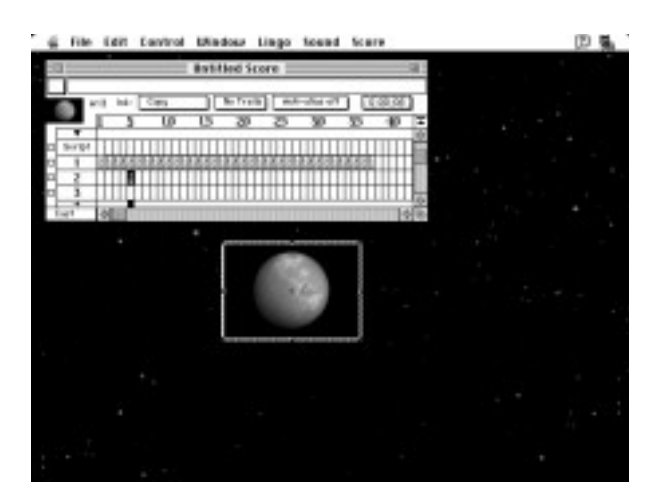

select channel 2, frame 30

• place *Earth.QT* castmember in bottom right corner of Stage.

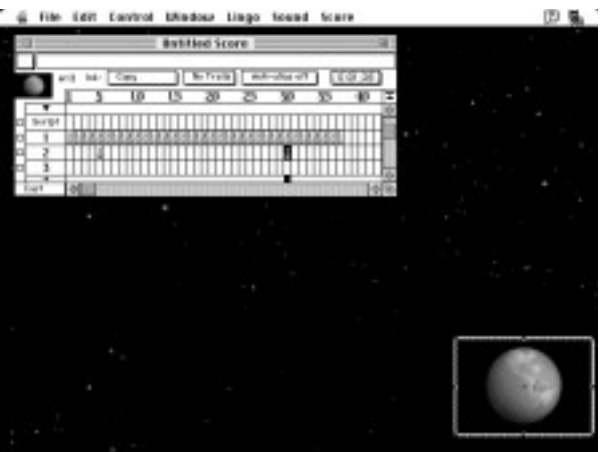

### *In-Between Special*

- drag select in channel 2 to select frames 2 to 37 in the Score
- select In-Between Special from Score menu
- Click on In-Between button
- Rewind and play the presentation

Let's place the globe in the middle of the stage and tell Director to move the spinning globe down to the lower right-hand corner of the stage using a technique called **Key Frame Animation**.

Key Frame Animation allows us to specify a beginning and end point in the animation path. Director then creates an animation by filling in the missing points based upon the key frames specified. Adding animation makes the presentation more exciting and maintains your audience's attention.

Let's select channel 2, frame 5 as the first key frame in the animation since we want the globe to display on top of the background. Next, drag the image from the Cast onto the center of the Stage.

Now, let's select channel 2, frame 30 as the second key frame in the animation. Again, we drag the image from the Cast onto lower righthand corner of the stage.

The power of Director lets us use the position of the Key Frames to define the path of the animation. By highlighting the range of frames and choosing **In Between Special**, we can define a smooth animation path across the highlighted frames. Alternatively, we can define each frame of the animation if desired.

Let's look at the production so far.

## **7. Transitions**

#### *Setting Transitions*

- double-click in transition channel, frame 5
- select Pixel Dissolve

select eight  $1/4$  second intervals for the time delay

• Click on the Set Transition button

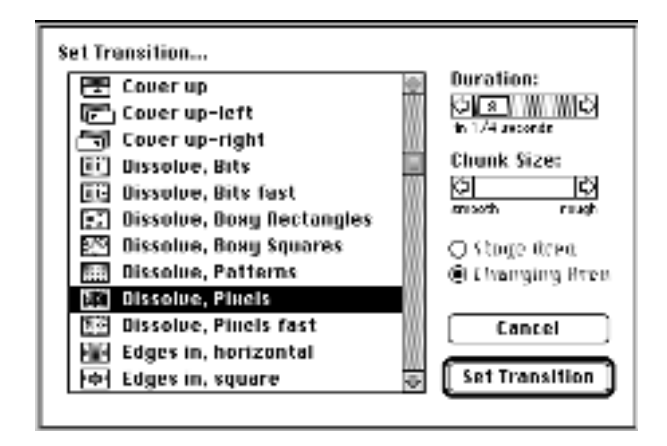

**Now lets add some pizazz to the presentation. There are special channels in Director that enable the user to address the Tempo, Palette, Transitions, Sound, and Scripting.** 

**The Transition channel is the channel with the gradient upward arrow icon.**

**Transitions control the stage entrance and exit of objects. In this case, we'll tell Director to perform a Dissolve for the globe when it first appears on the Stage.**

**Review the transitions.**

Rewind and play the presentation

### **8. Sounds**

*Setting sound*

- select sound channel 1, frames 5 thru 37
- select sound *On The Money .sound* from

the Sounds menu

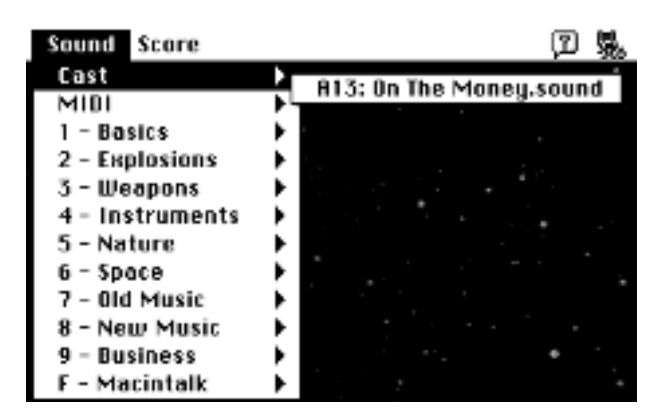

• review.

**Next, let's add the sound to this presentation. Adding sounds to presentations and productions really grabs the user's attention and adds impact to the point you are trying to make.**

**The Sound channel can be identified by its speaker icon and allows us to add music, sounds, and voice-overs to our production. There are two sound channels that can be used to combine voice with music or sound effects.**

**Let's select the first sound channel from frames 5 through 37. Next, we select the On the Money sound clip from the Sounds menu.**

**Let's take a look at the presentation so far.**

# **9. SoundEdit Pro (Optional)**

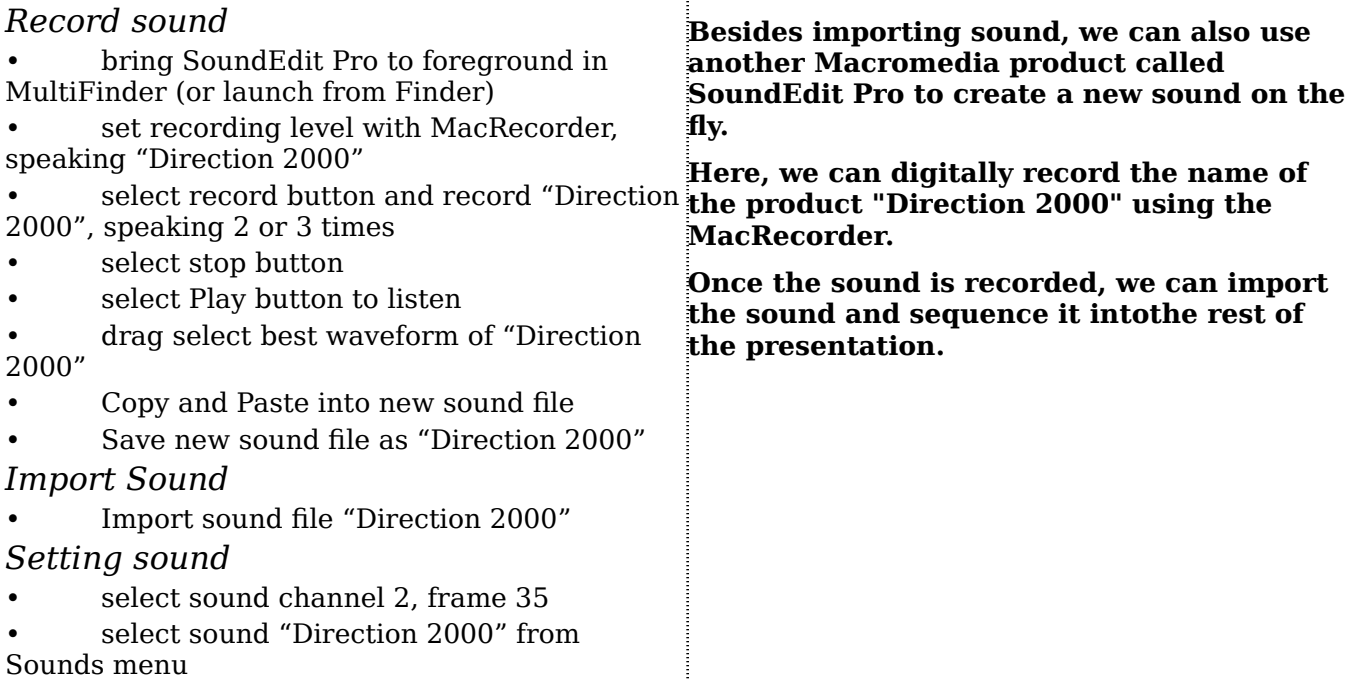

# **10. Preparing for Interactivity**

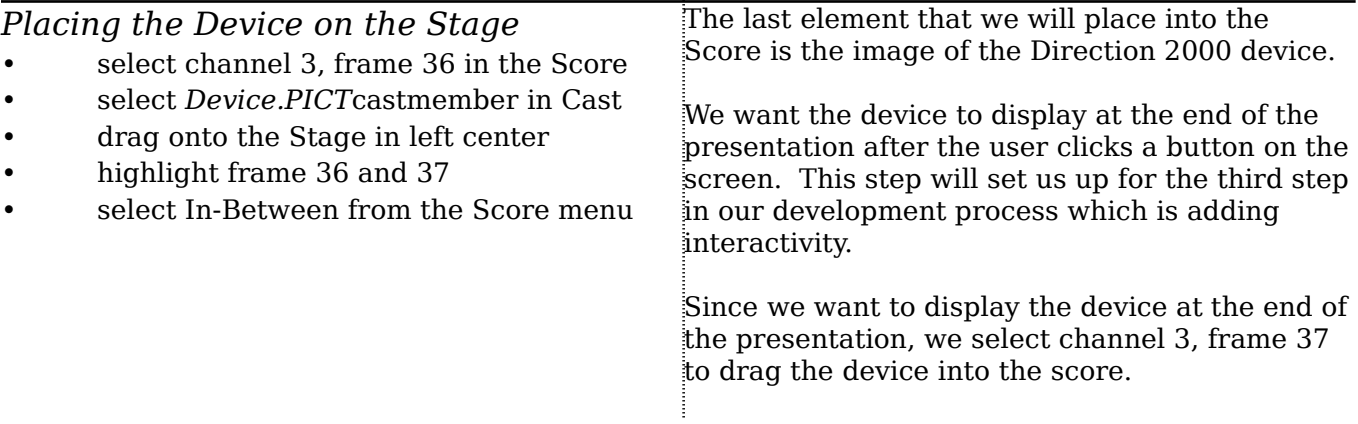

### **11. Inking Objects**

select channels 3, frames 36 to 37

select background transparent from ink pop-up at top of Score

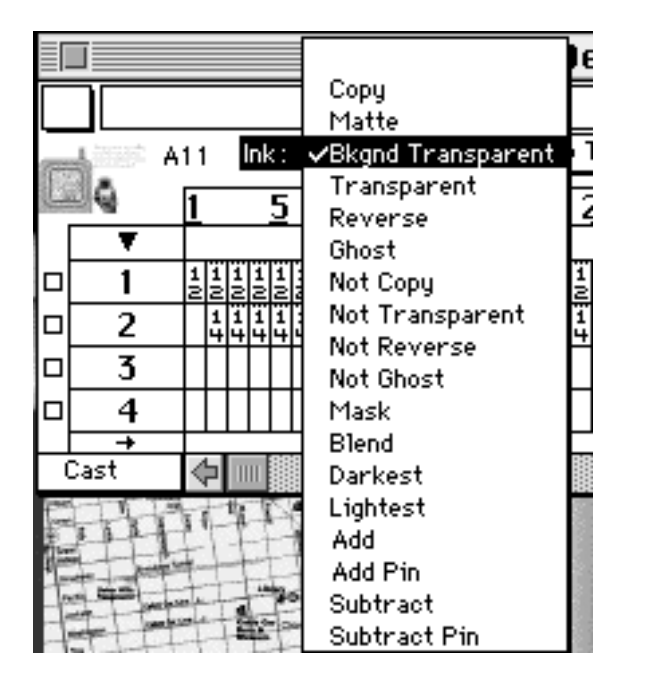

select channel 4, frame 37 to deselect sprite

• play the presentation

**Notice that the background doesn't show through as the device object appears on the stage. We can easily fix the appearance so that the background shows through by using the Inking feature in Director.**

Notice how the background shows through after the inking process.

At this point, the presentation has a background made up of stars, a spinning globe, the device image, and music.

# **12. Paint Window**

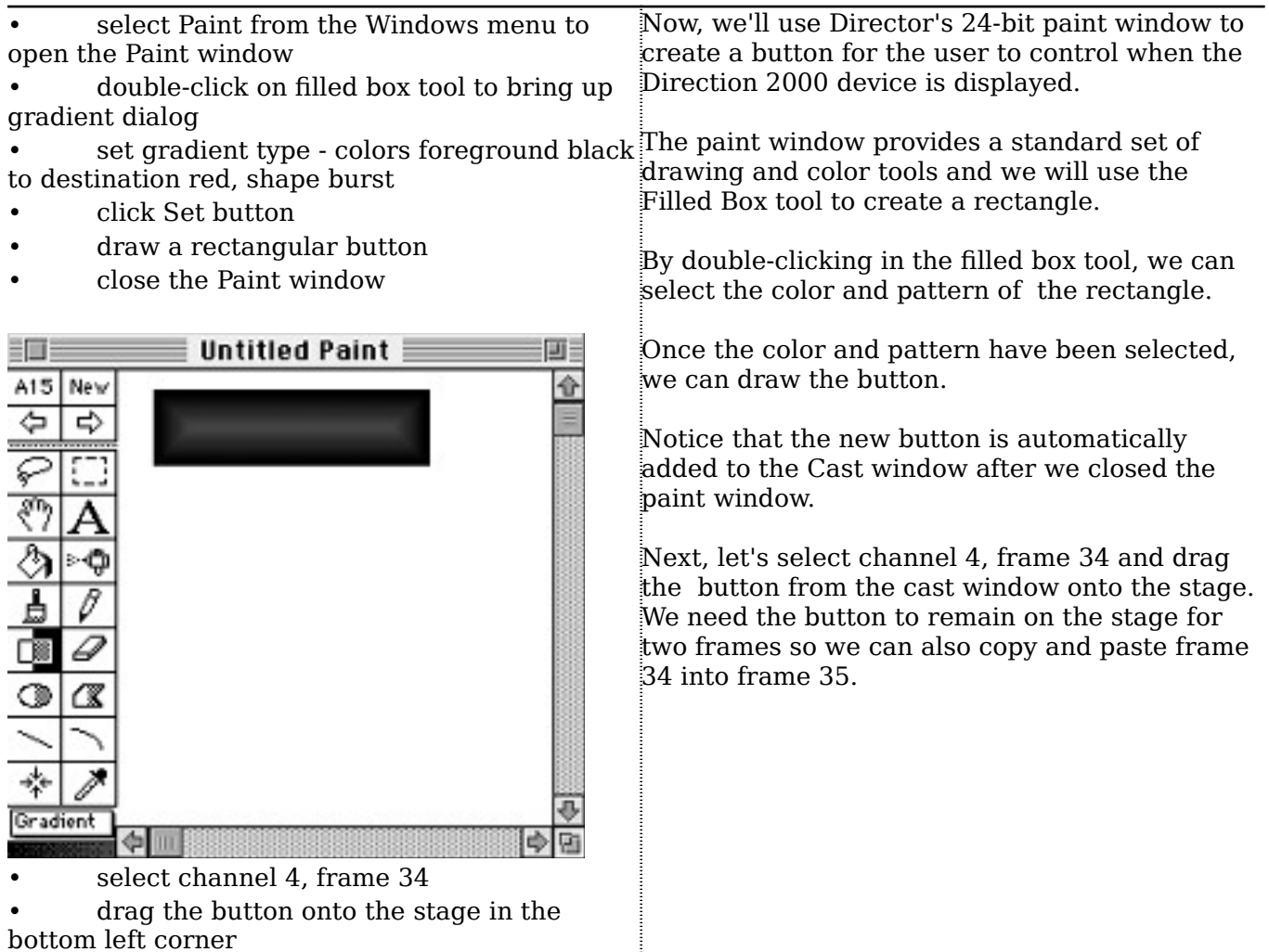

J

• copy and paste frame 34 into frame 35

# **13. Interactivity**

#### *Cast Scripts*

- open Cast window
- select button just created
- select Cast Info... from Cast menu
- click on Script... button

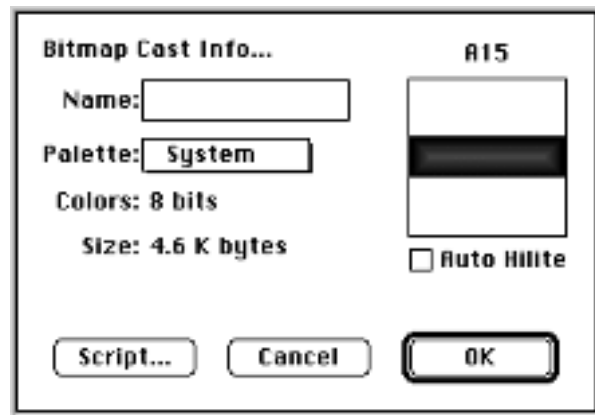

• enter [qo to frame 36]

#### *Score Scripts*

 $=$ 

- click on script channel, frame 35
- 

 $s<sub>core</sub>$  Serint 0.1

Enter [go to frame 34]

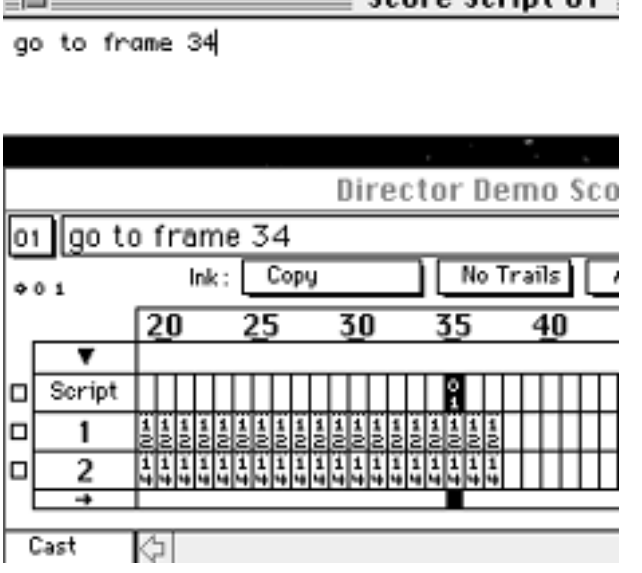

- close Script window
- Rewind and play the presentation

Now that we've finished the second phase of our development process, synchronizing our media elements, its time to move onto the third stage, adding Interactivity. Adding interactivity creates a more compelling presentation that draws in the user and increases information retention.

In this example, we're going to add intelligence to the button we just created through the scripting capabilities of Lingo, Director's Hypertalk-like scripting language. There are also four types of scripts in Director: Frame Scripts, Cast Scripts, Sprite Scripts, and Movie Info Scripts.

In this example, we'll use Cast and Frame Scripts.

First, we'll add a script to the button to go to frame 36, where the device image is displayed.

Next, we'll add a script to a specific frame in the Score that will loop the playback head back from frame 35 to 34.

• click on frame script editor at top of Score Now let's run the presentation so we can see what it looks like.

### **14. Tempo**

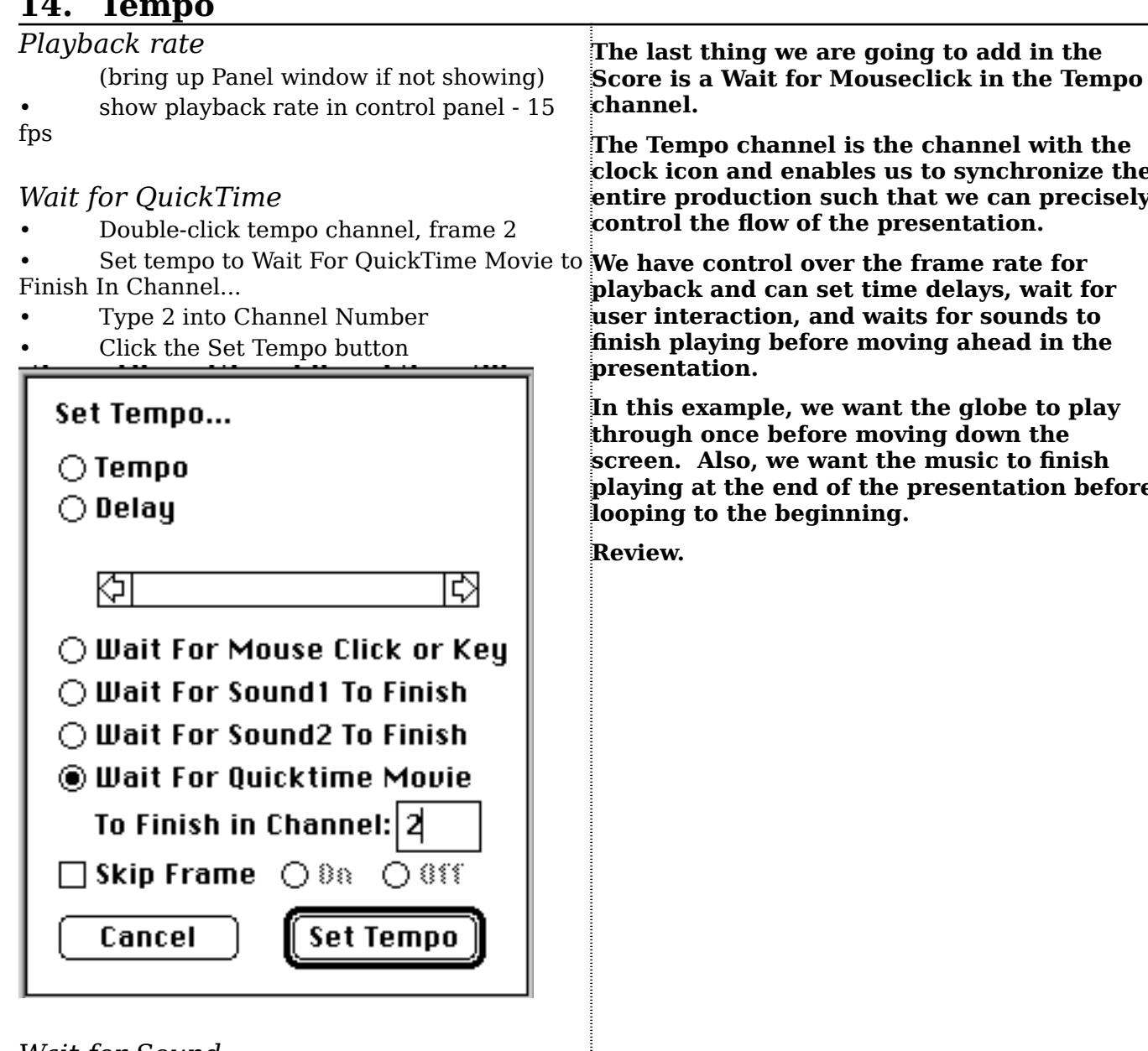

#### *Wait for Sound*

- Double-click in Tempo channel, frame 37
- Select Wait for Sound
- Enter Sound Channel 1
- Click the Set Tempo button

• Rewind and play the presentation. Show the mouse icon at the end of the presentation to highlight the Wait for Mouseclick Tempo setting. •Play the complete GNS presentation again with additional text and tempo effects.

**clock icon and enables us to synchronize the entire production such that we can precisely**

**playing at the end of the presentation before**

# **15. Player for Windows**

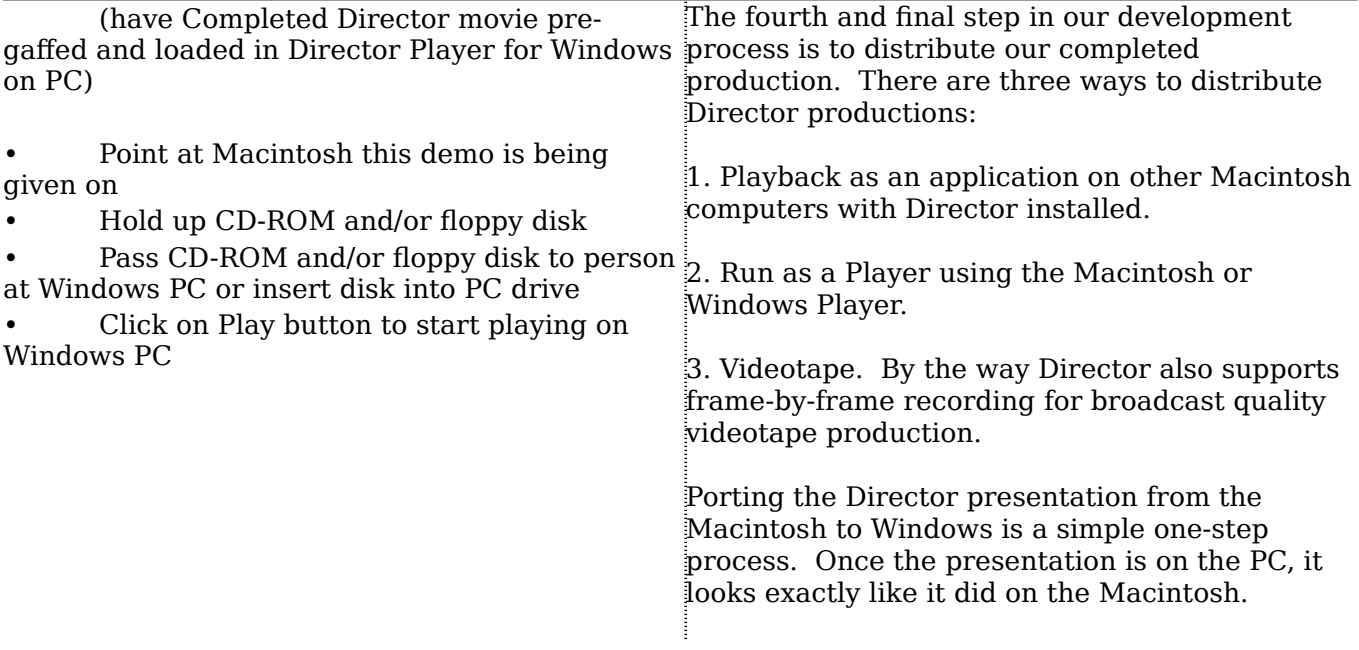

#### **CONCLUSION**

You have seen how Director 3.1 can quickly and easily allow you to create and combine animations, text, graphics and video frame sequences and synchronize it all with sound.

In this demonstration, we discussed the:

1. Process for creating productions and presentations in Director.

2. How to use Director to create the GNS presentation with the Stars background, spinning globe, text, and sound effects.

3. Platform and distribution issues associated with completed Director productions and presentations.

Director 3.1 allows you to be the director and create powerful multimedia presentations, visualizations, training applications and desktop video productions. It is this multimedia integration power which makes Director the premiere authoring tool for multimedia productions.

Thank you.